## **ACCEDERE RAPIDAMENTE ALLE AULE VIRTUALI CON I COLLEGAMENTI**

Specialmente per i docenti che hanno accesso a più aule virtuali, può essere utile creare sul desktop del proprio PC dei collegamenti dedicati a ciascuna "stanza". **Copiare** anzitutto **l'indirizzo associato alla classe**, quello riportato nella colonna "Chiave" del prospetto cosiddetto "impalcatura della scuola" che vi è stato consegnato.

Quindi, sul **desktop**, fare clic con il **pulsante destro** del mouse in un punto in cui non ci siano icone. Dal menu popup, selezionare [**Nuovo**] e, quindi, [**Collegamento**].

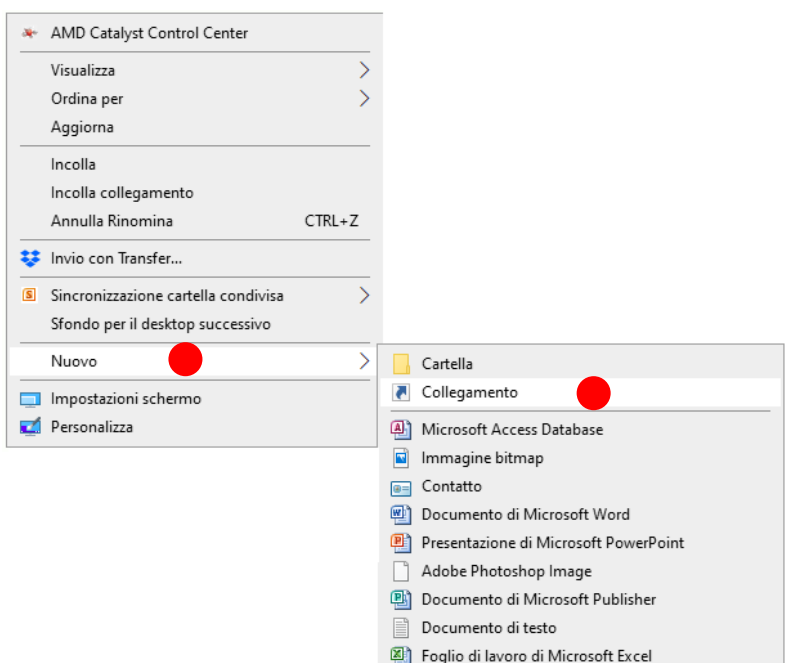

Nella finestra di dialogo successiva, **incollare** nella casella di immissione la "chiave" della stanza che si ha in memoria. Proseguire cliccando su [Avanti].

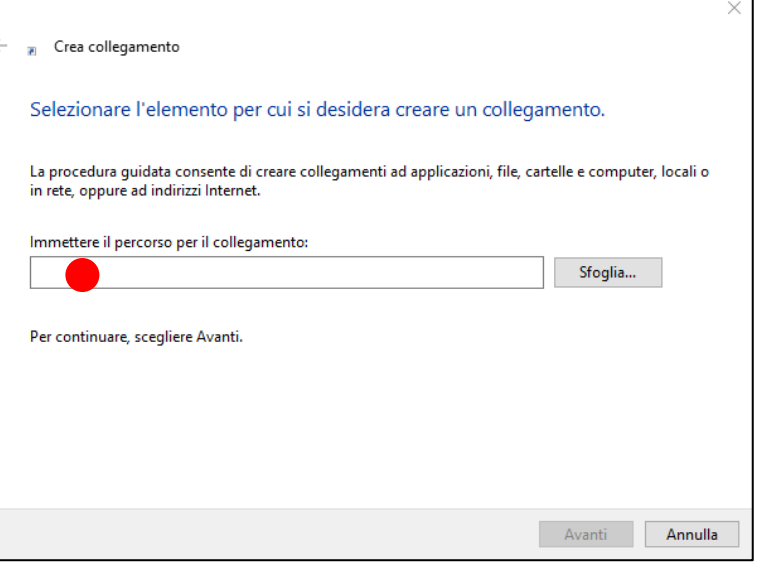

Immettere quindi un **nome descrittivo** per la "stanza". Ad esempio "1C Geografia" o "Aula Magna". Concludere l'operazione di creazione del collegamento cliccando su [Fine].

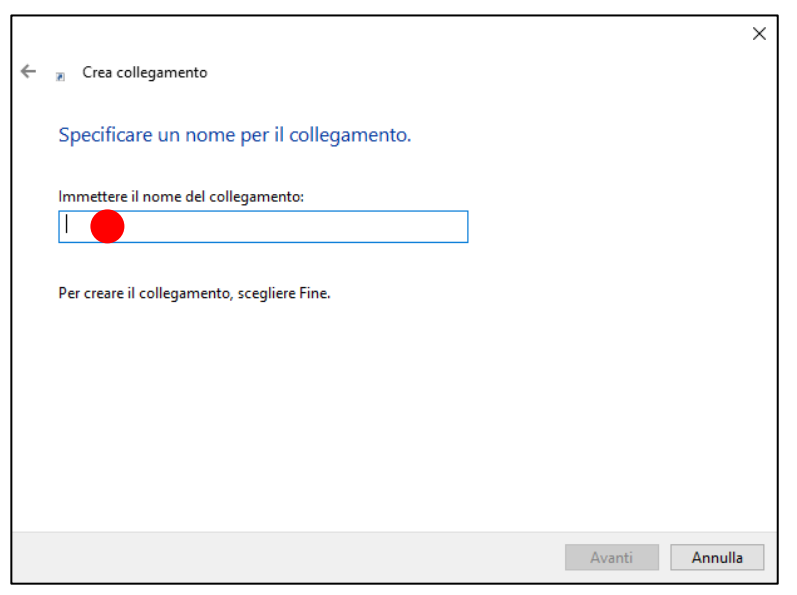

Ripetere la sequenza per **creare tutti i collegamenti di cui si ha bisogno** e sistemarli ordinatamente sul desktop.

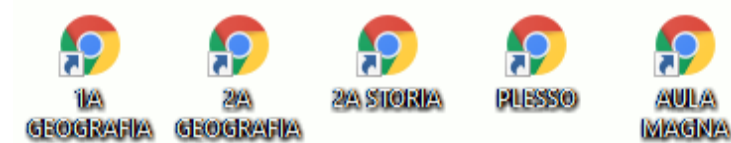

La creazione dei collegamenti può risultare **utile anche agli studenti** che frequentino più aule virtuali o che vogliano comunque avere facilmente sottomano la chiave di accesso, senza dover ogni volta andare a ripescarla dal Registro elettronico.

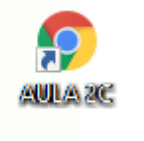

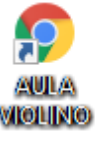